# 기기 등록 2차 인증 방법

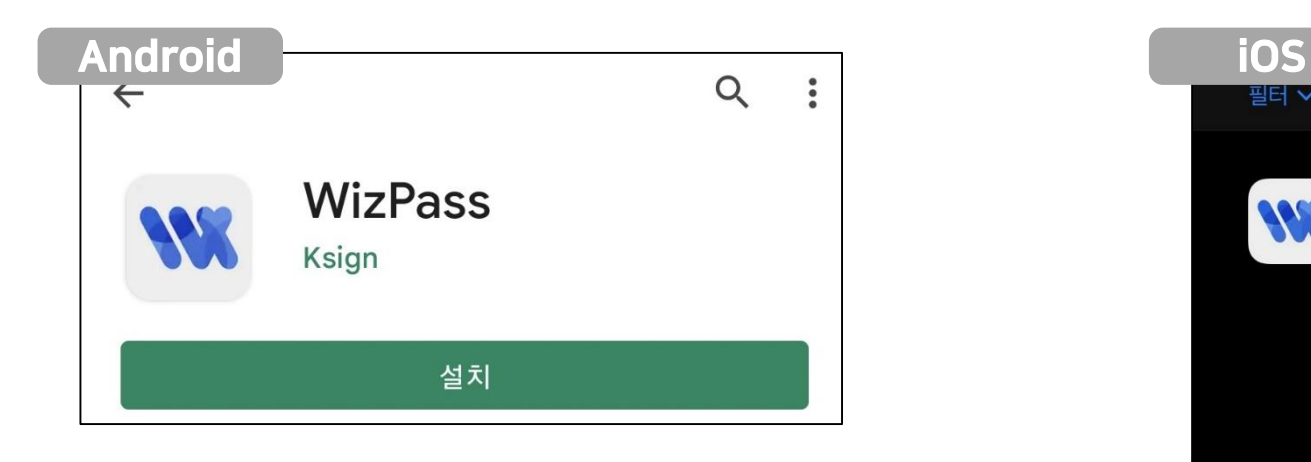

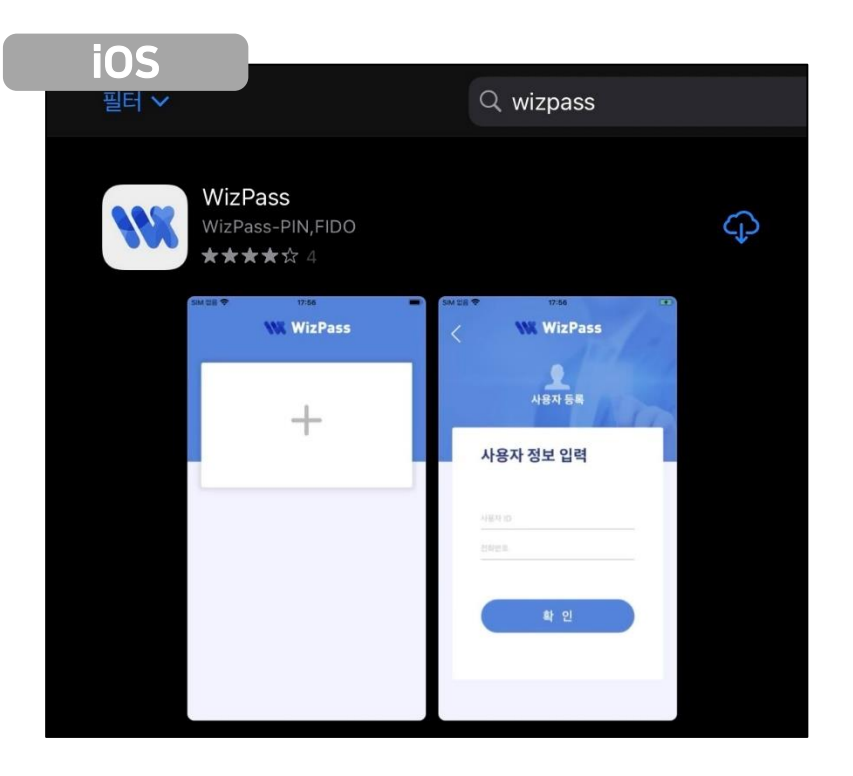

### Android 기기는 Play 스토어, iOS 기기는 App Store로 이동

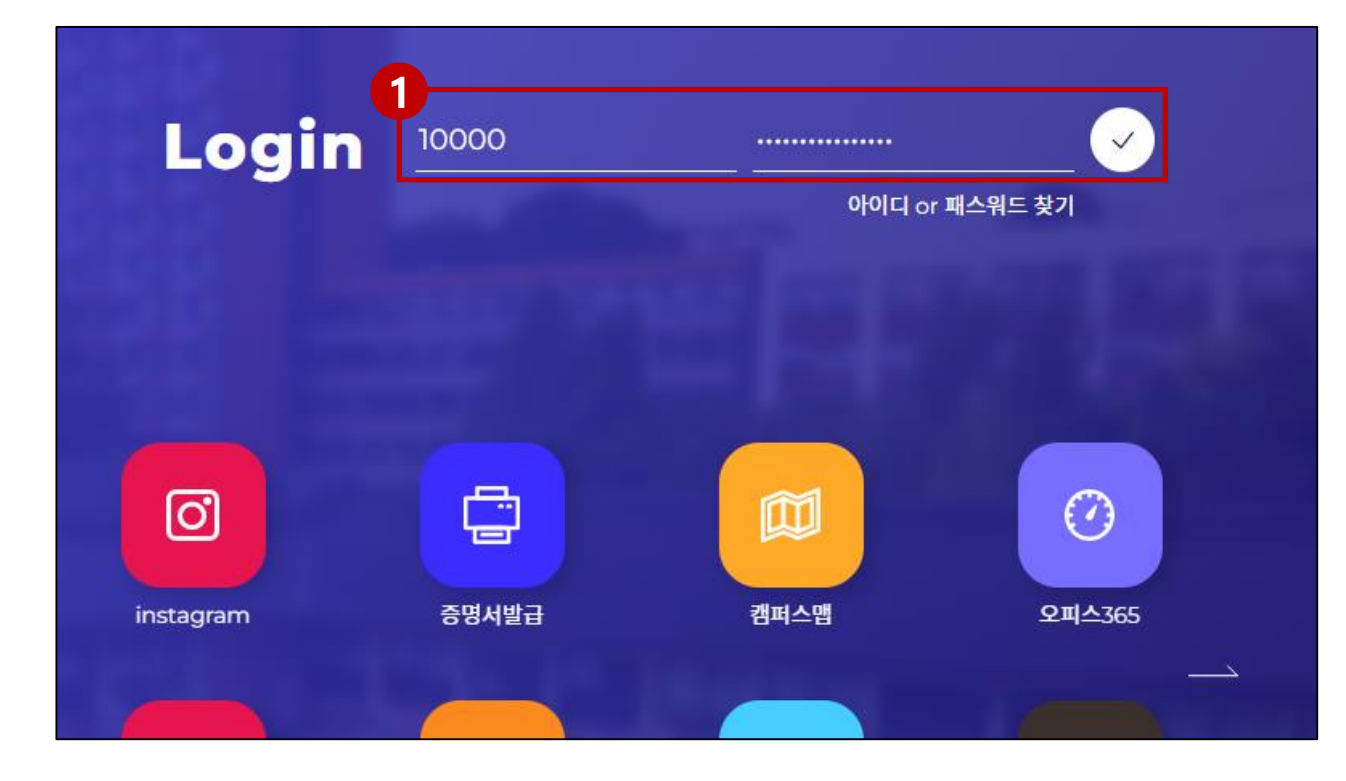

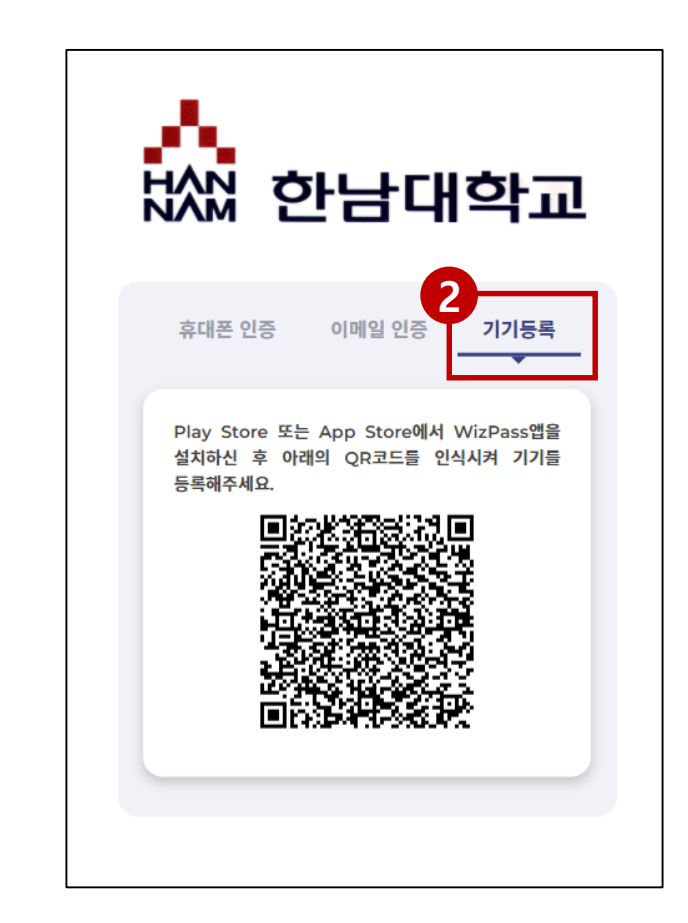

포털(my.hnu.kr)에서 사번 / 패스워드 입력하여 로그인

## 2 2차 인증 창에서 **기기등록** 탭 클릭

### 모바일 기기에 설치된 WizPass 앱 실행

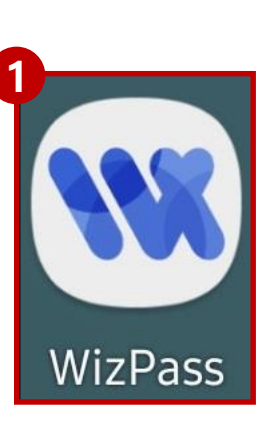

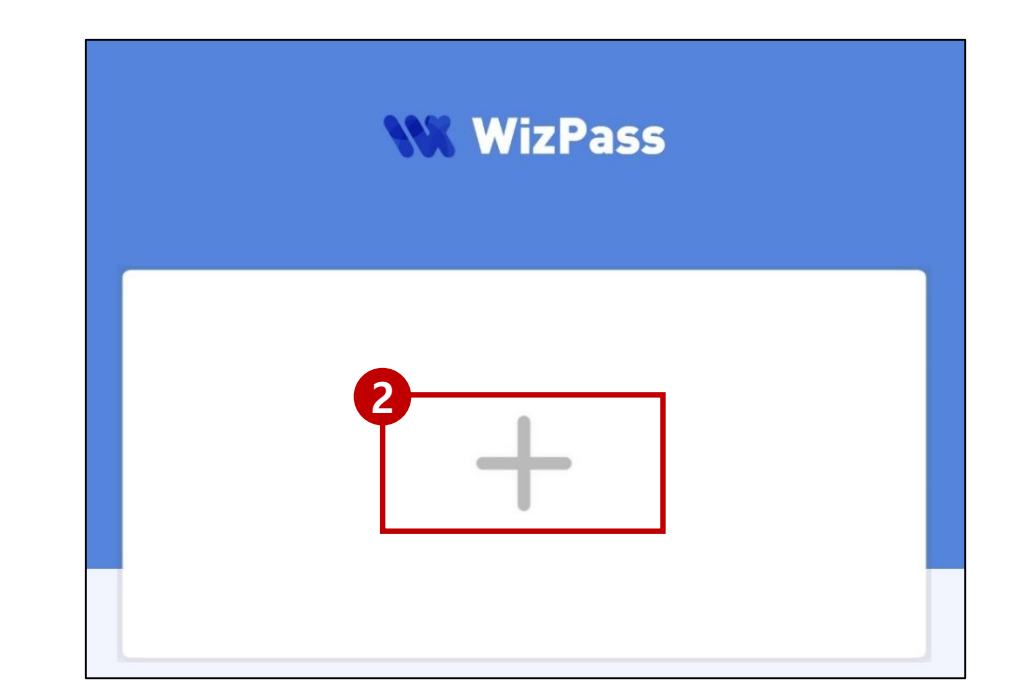

## 차 인증 방법 – 기기등록

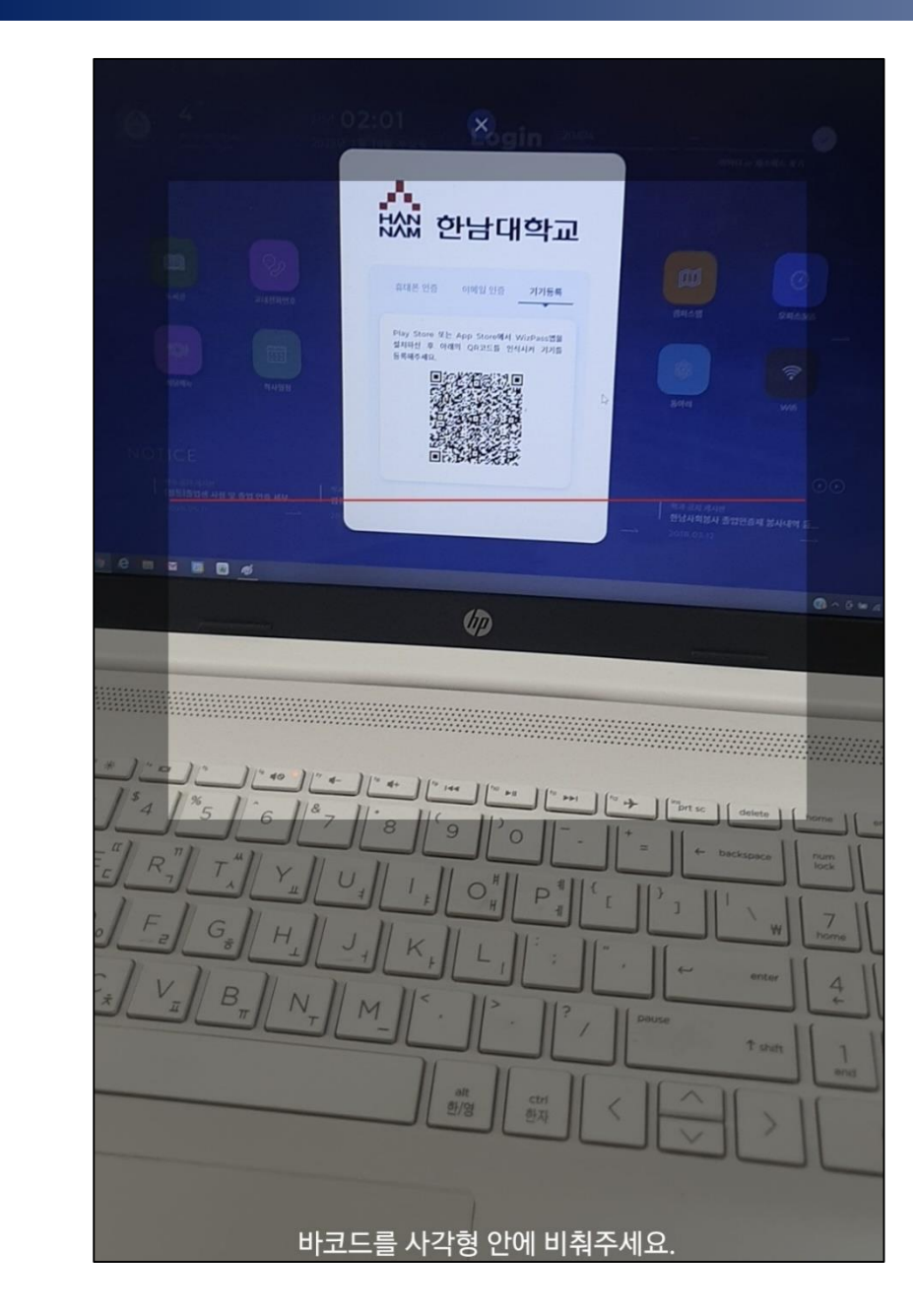

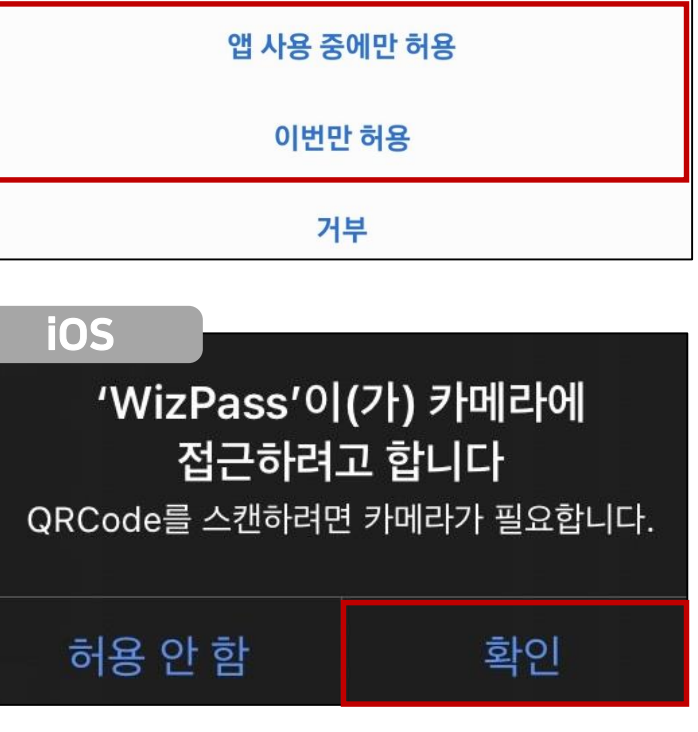

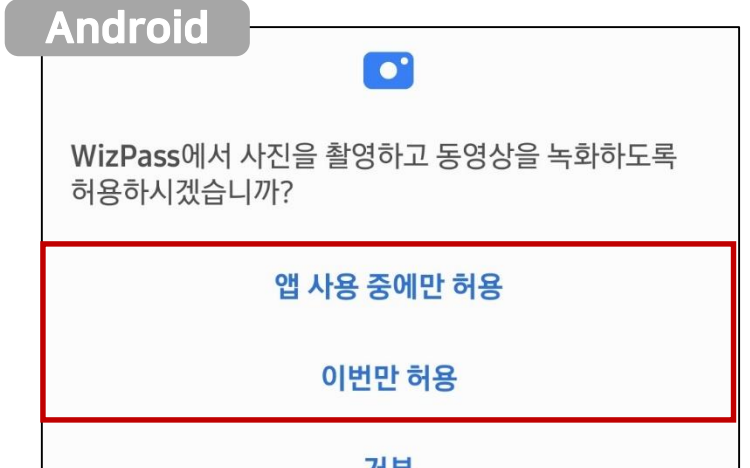

## 2 QR코드 인식 실행 시 접근 허용 필요

모바일 기기에 나온 카메라 영역에 기기등록 QR코드 인식

## 2차 인증 방법 – 기기등록

**WizPass** 사용자 등록 사용자 정보 입력 사용자 ID 전화번호 확 인

사용자 정보 입력 페이지에서 **사번과 휴대폰번호 입력** 후 확인 클릭 휴대폰번호는 학적/인사정보에 등록된 정보와 동일하게 입력 - 휴대폰번호가 변경되었을 경우 아래로 연락하여 수정 필요 - 학부생 : 각 학과 사무실 - 대학원생 : 각 대학원 교학팀 - 교원 및 조교 : 교무팀 - 직원 : 총무인사팀 2

## 2차 인증에 사용할 인증방식 등록 : PIN번호(숫자 4자리) 또는 지문

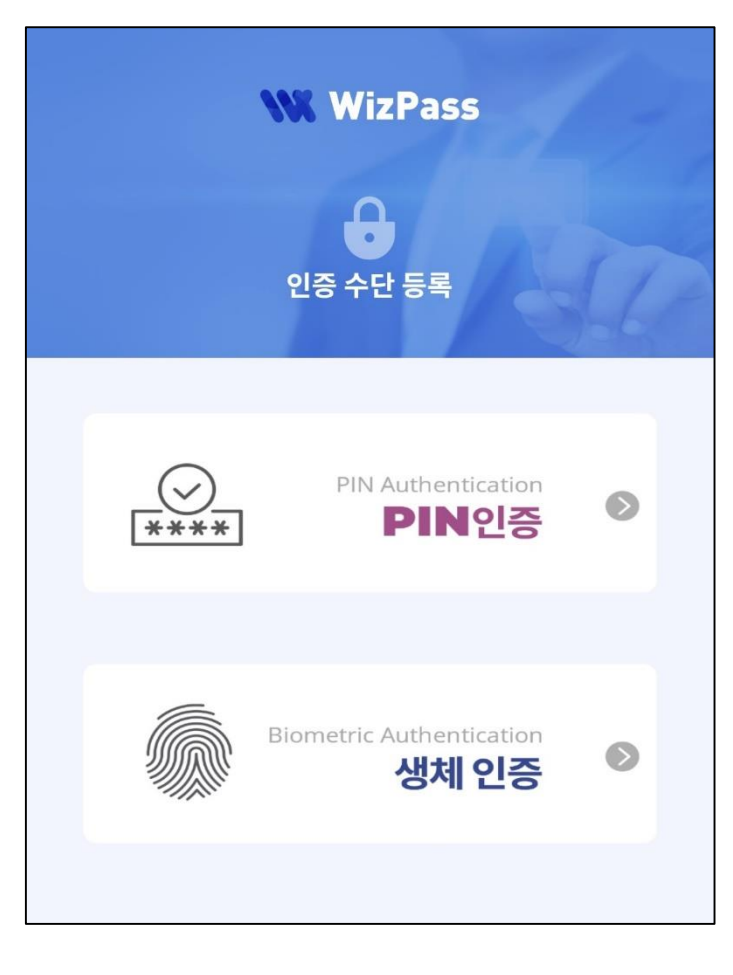

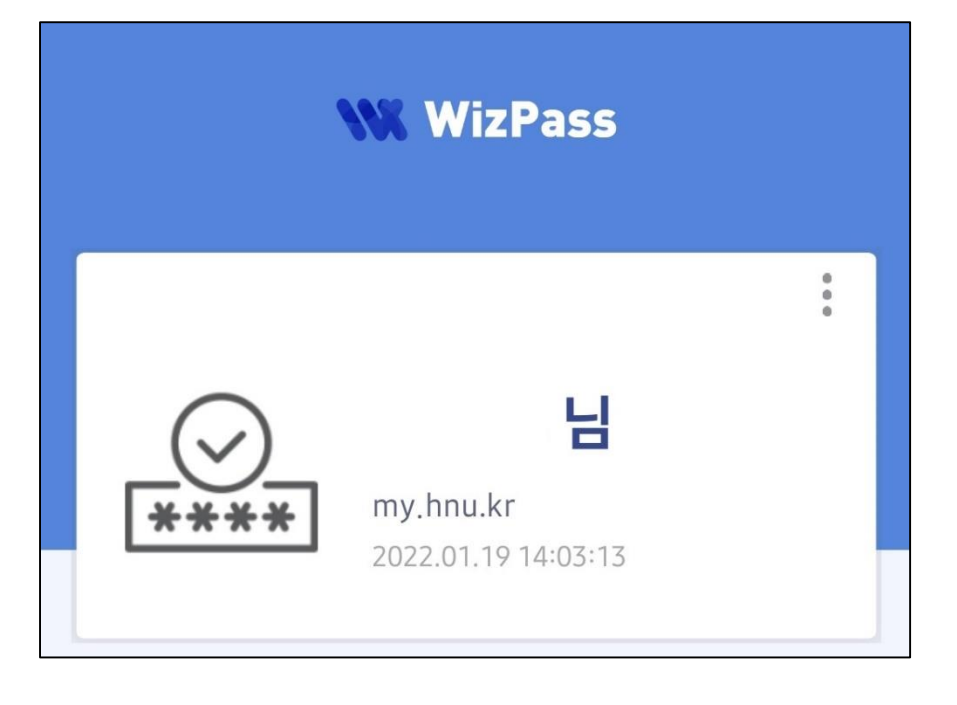